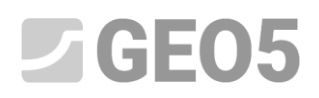

### **Diseño de Muro en voladizo**

Programa: Muro en Voladizo

Archivo: Demo\_manual\_02.guz

En este capítulo, se describe como diseñar un Muro en voladizo y su análisis.

### **Tarea:**

Diseñar un muro en voladizo con altura 4,0 m y analice el mismo según el estándar EN 1997-1 (EC 7- 1, Enfoque de diseño 1). El terreno detrás de la estructura es horizontal. El nivel freático del agua es 2,00 metros de profundidad. Detrás de la estructura actúa una sobrecarga tipo franja con un largo de 0,5 metros y una magnitud de 10 kN/m2. El suelo de cimentación es MS- Limo arenoso, capacidad portante permitida 175kPa. El suelo detrás del muro es S-F – Arena de trazo fino. El muro en voladizo será creado con refuerzo de hormigón de clase C 20/25.

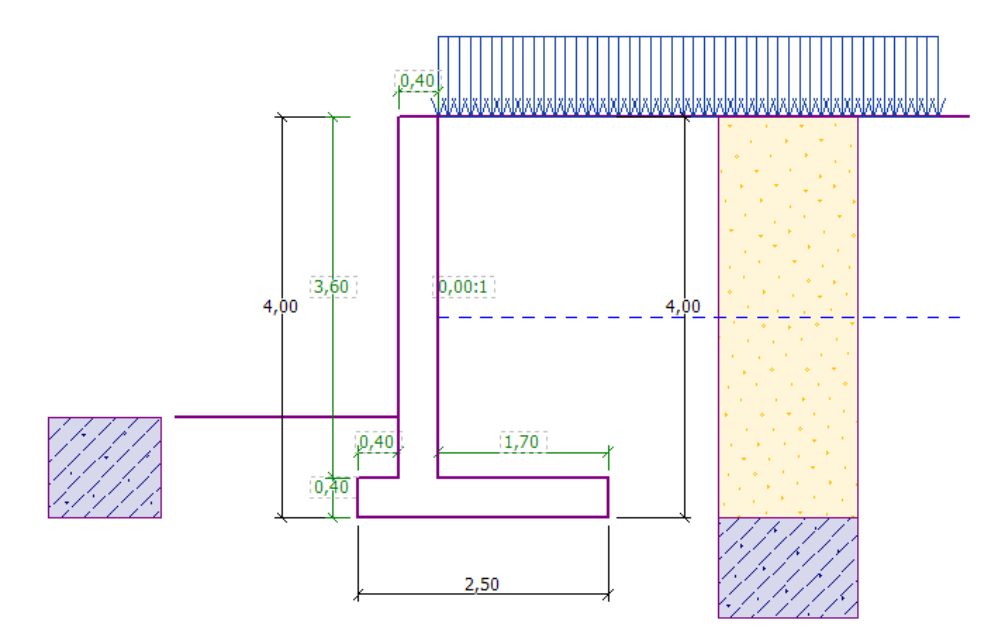

*Esquema del muro en voladizo – Tarea*

Los parámetros del suelo se definen de la siguiente manera:

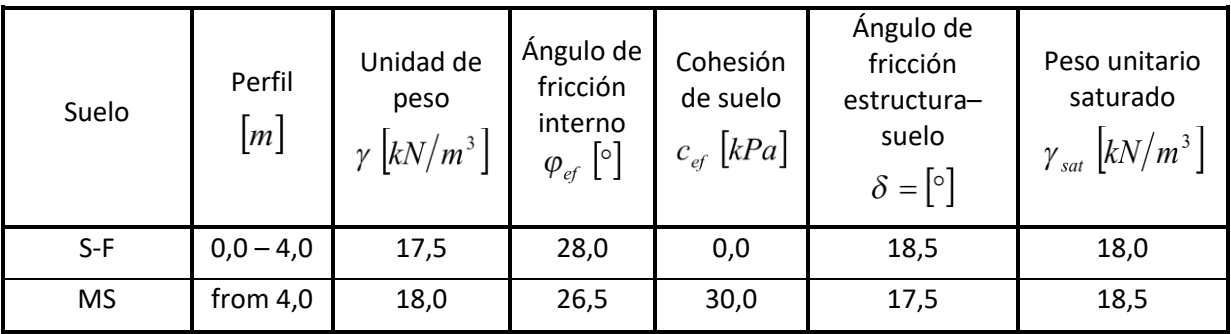

### **Solución**

Para resolver este problema, utilizamos el programa de GEO5, "Muro en voladizo", y se explicará paso a paso como resolver este ejemplo

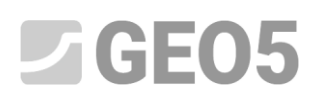

En el cuadro "Configuración" haga click sobre el botón "Seleccionar" y luego elija el análisis No. 3 -"Estándar EN 1997 - DA1".

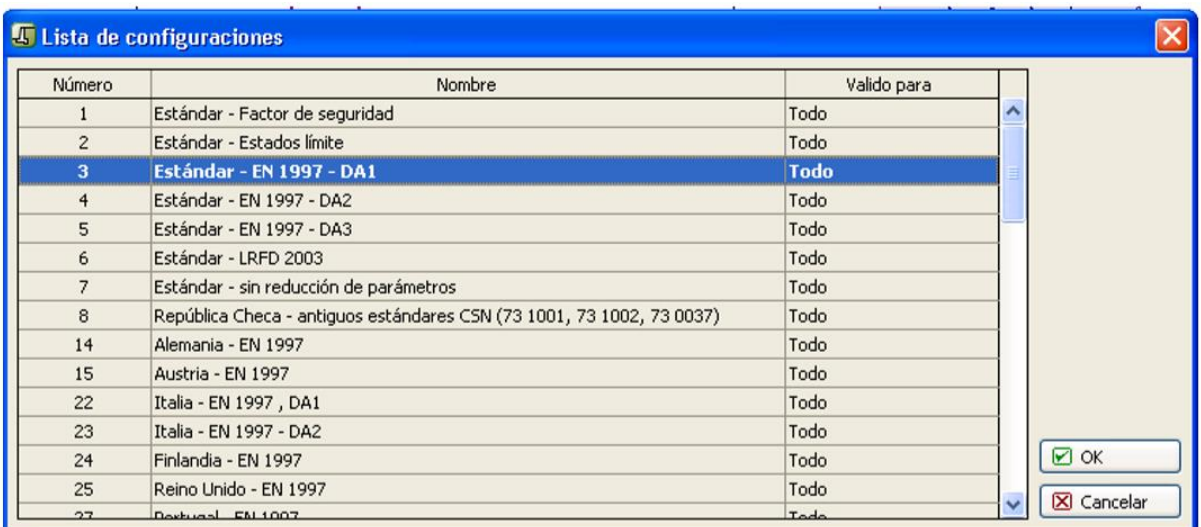

*Cuadro "Lista de configuraciones"*

En el cuadro "Geometría" elija la forma del muro e ingrese las dimensiones

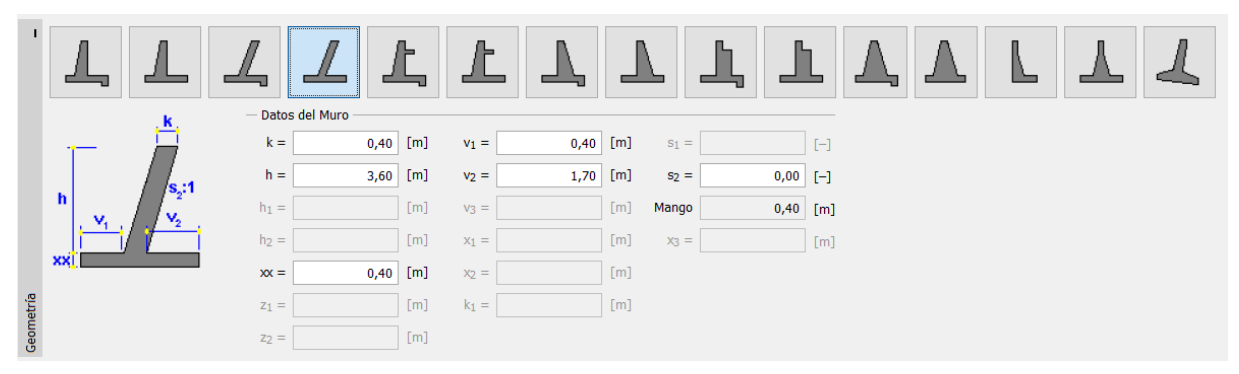

*Cuadro"Geometría"*

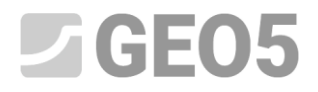

En el *cuadro "Material" - ingrese las características del material del muro*

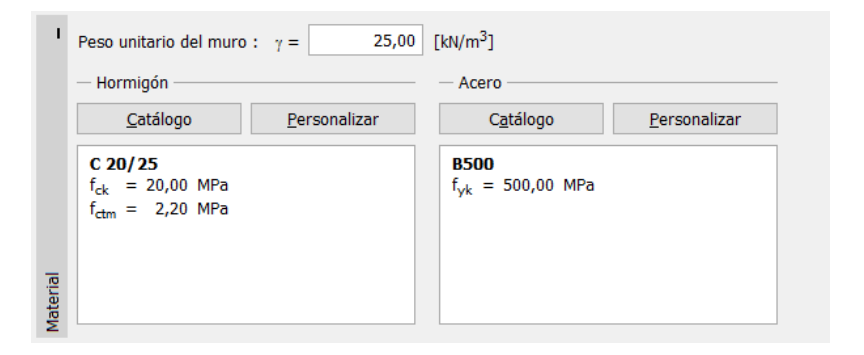

*Cuadro "Material" - entrada de las características del material de la estructura*

En el cuadro "Perfil", definimos una interferencia del suelo a una profundidad de 4 m.

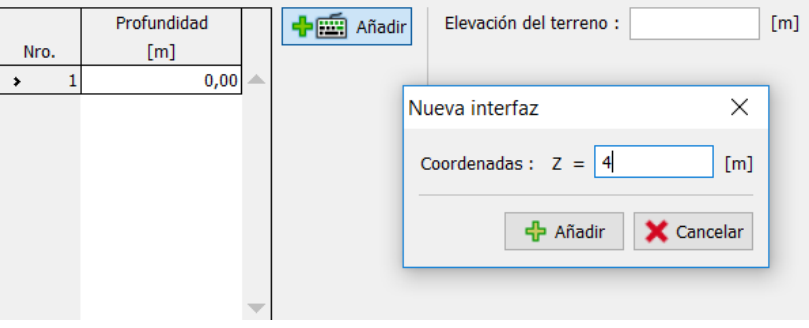

*Cuadro "Perfil"*

Luego, defina los parámetros del suelo haciendo clic en "Añadir" en el cuadro "Suelos". El vástago de pared se analiza normalmente para la presión en reposo. Para el análisis de presión en reposo, seleccione "Granular".

## $ZGEO5$

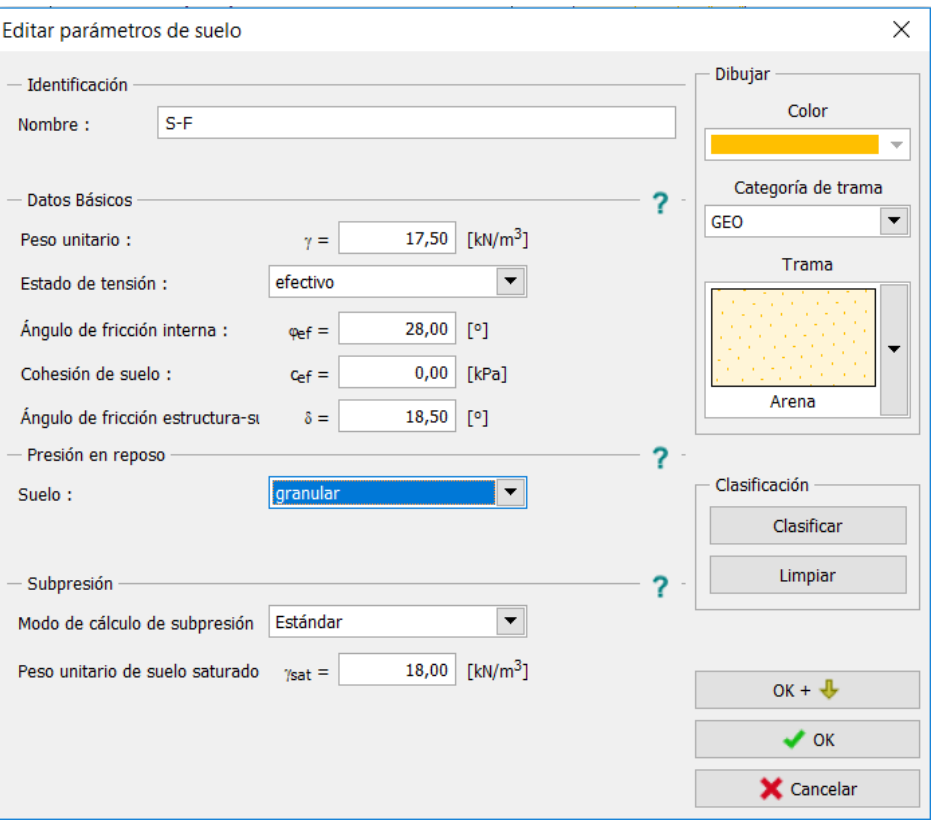

*Cuadro "Añadir Nuevo Suelo" – añadiendo el suelo S-F*

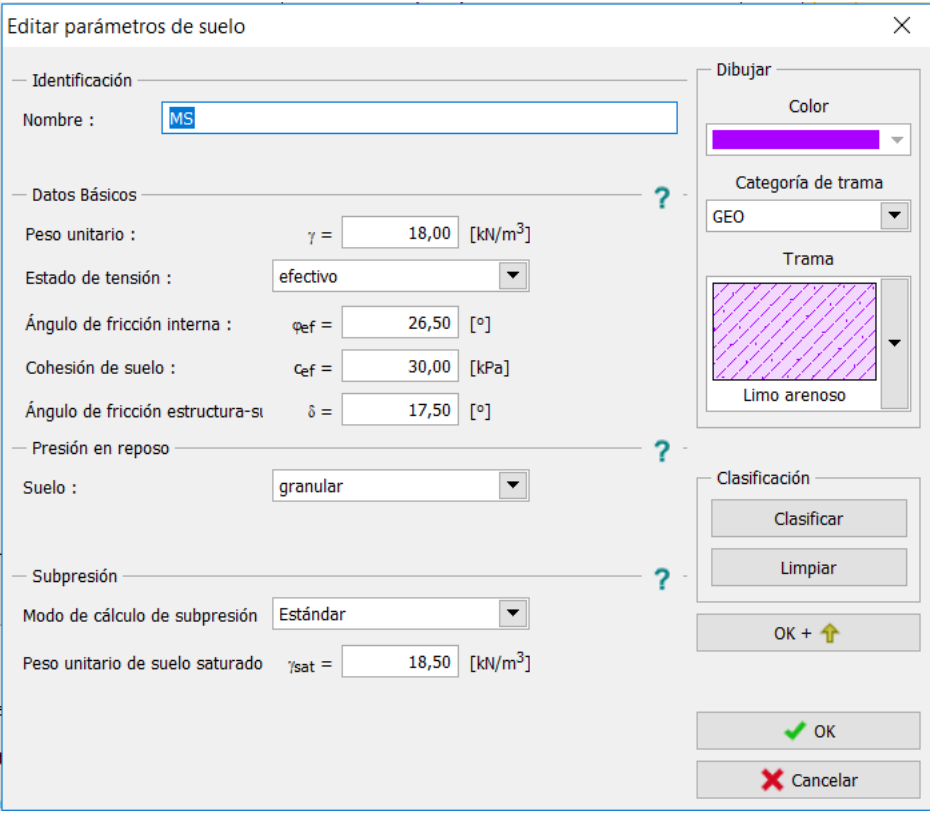

*Cuadro "Añadir Nuevo Suelo" – añadiendo el suelo MS*

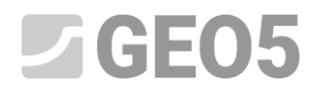

*Nota: Las magnitudes de las presiones activas dependen también de la fricción entre la estructura y el suelo. El ángulo de fricción depende del material de la estructura y del ángulo de fricción interno del suelo – normalmente se ingresa en el interval*

$$
\delta \approx \left(\frac{1}{3} \div \frac{2}{3}\right) \cdot \varphi_{\text{ef}}
$$

Asignamos los suelos a las capas geológicas en el cuadro "Asignar"

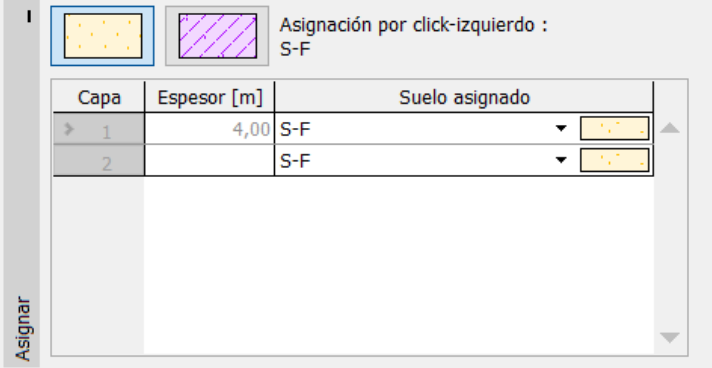

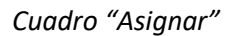

En el cuadro "Terreno", elige la forma del terreno horizontal .

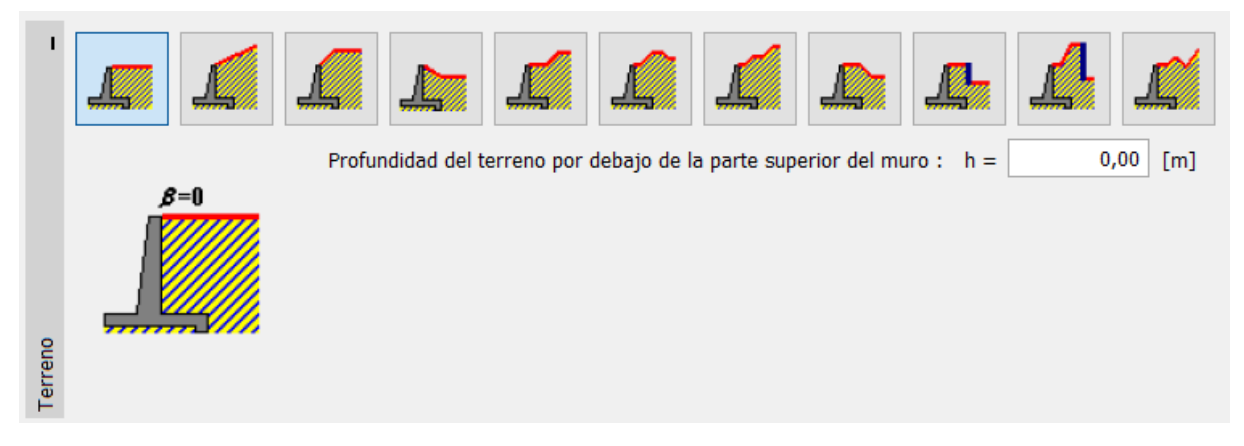

*Cuadro "Terreno"*

Las napas freáticas están a una profundidad de 2,0 metros. En el cuadro "Agua", seleccione el tipo de agua cerca de la estructura y sus parámetros

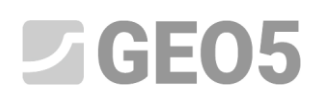

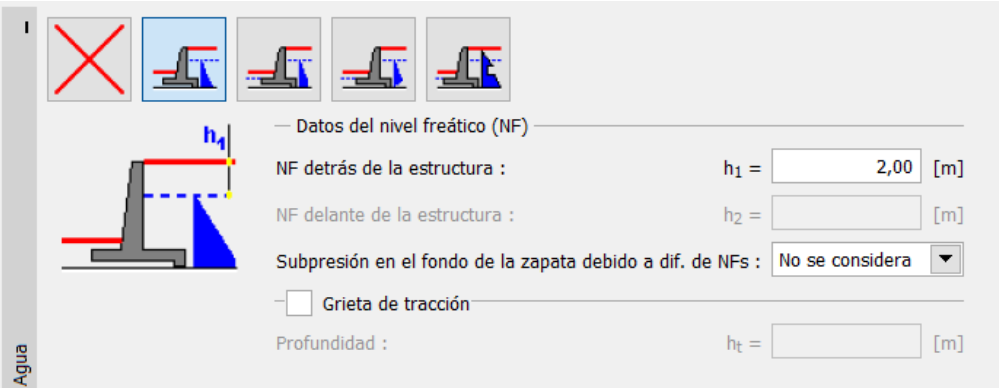

*Cuadro "Agua"*

En el siguiente cuadro definimos la "Sobrecarga". Aquí, seleccione una sobrecarga permanente y de tipo franja sobre el terreno actuando como peso muerto.

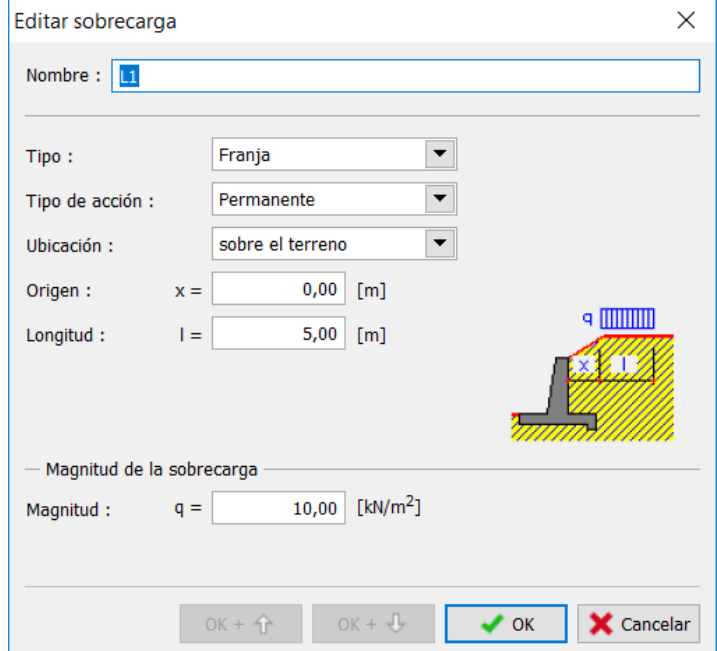

*Cuadro "Nueva sobrecarga"*

En el Cuadro "Resistencia del suelo" seleccione la forma del terreno al frente del muro y luego definir otros parámetros de resistencia del suelo en la cara frontal.

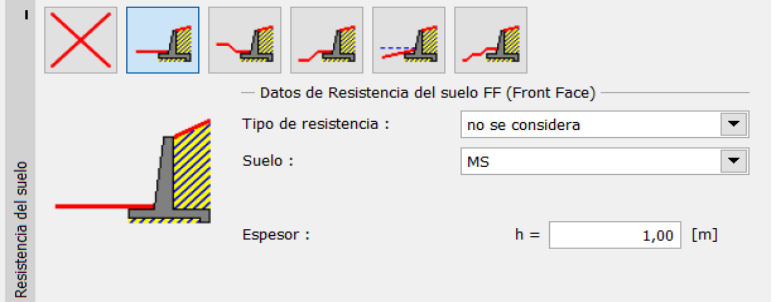

*Cuadro "Resistencia del suelo"*

## $\sqrt{5}$  GEOS

*Nota: En este caso, no consideramos la resistencia en la parte frontal, por lo que los resultados serán conservadores. La resistencia del suelo en la cara frontal depende de la calidad del suelo y el desplazamiento permisible de la estructura. Podemos considerar la presión en reposo para el suelo original, o un suelo bien compactado. Es posible considerar la presión pasiva si se permite el desplazamiento de la estructura. (Para más información, consulte Ayuda - F1)*

Luego, en el cuadro "Configuración de etapa" seleccionar el tipo de situación de diseño. En este caso, será permanente. Además, puede seleccionar la presión que actúa sobre el muro. En nuestro caso, seleccionamos la presión activa siendo que el muro puede desplazarse.

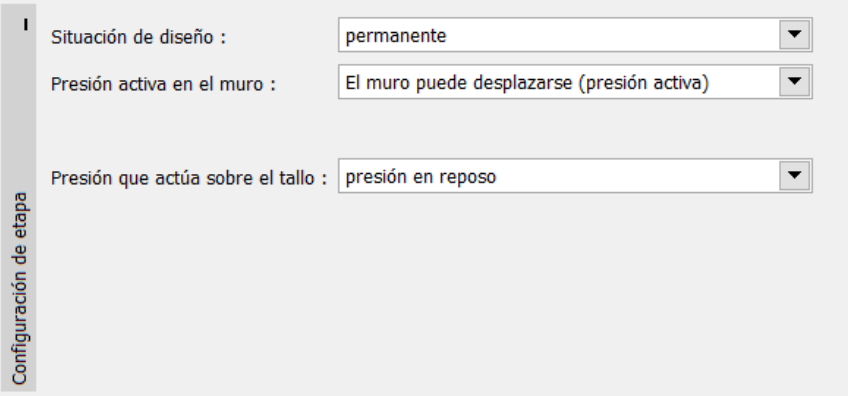

*Cuadro "Configuración de etapa"*

*Nota: el espolón del muro se dimensiona normalmente en la presión de la tierra en reposo, es decir, el muro no puede desplazarse. La posibilidad de evaluar el espolón y el muro por presión activa se considera sólo en casos excepcionales - tales como los efectos sísmicos (condición de diseño sísmico con un coeficiente parcial igual a 1,0).*

Ahora nuestra tarea se ve de la siguiente manera:

# $\sqrt{5}$  GE05

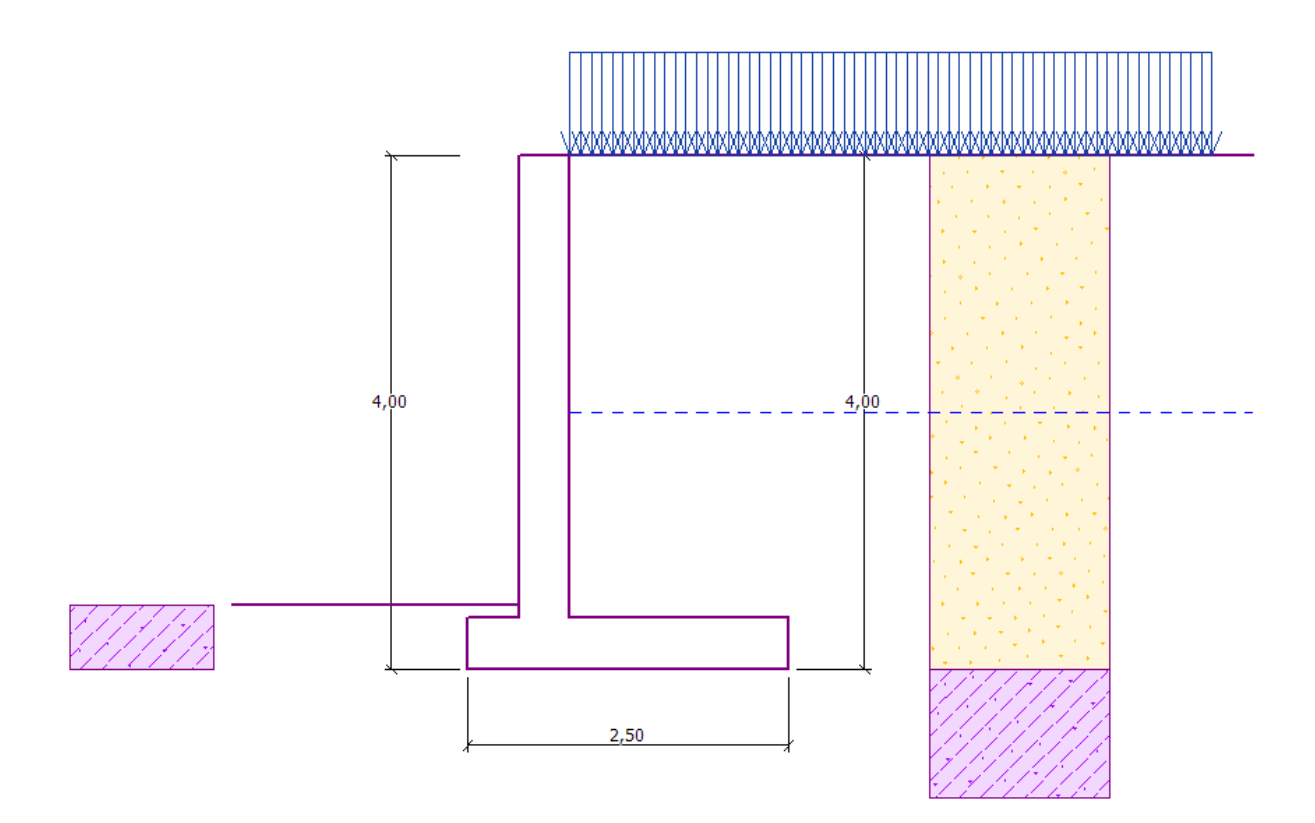

#### *Estructura Analizada*

Ahora, abra el cuadro "Verificación", donde analiza los resultados de vuelco y deslizamiento del Muro en voladizo.

| Nro.           | Fuerza                | $F_X$    | F <sub>z</sub> | Pto. aplicación | Menor   |       | — Verificación           |                       |                    |             |
|----------------|-----------------------|----------|----------------|-----------------|---------|-------|--------------------------|-----------------------|--------------------|-------------|
|                |                       | [kN/m]   | [kN/m]         | x[m]            | z[m]    | carga |                          | <b>VUELCO:</b>        | <b>ACEPTABLE</b>   | (52,7%)     |
|                | Peso - Muro           | 0,00     | 61,00          | 0,87            | $-1,38$ |       | Δ                        | <b>DESLIZAMIENTO:</b> | <b>INACEPTABLE</b> | $(124,5\%)$ |
| $\overline{2}$ | Peso - cuña de tierra | 0,00     | 23,55          | 1,31            | $-1,54$ |       |                          |                       |                    |             |
| 3              | Presión activa        | $-42,28$ | 60,25          | 1,80            | $-1,46$ |       |                          |                       |                    |             |
| 4              | Presión de aqua       | $-20,00$ | 0,00           | 0,80            | $-0,67$ |       |                          |                       |                    |             |
| $\overline{5}$ | Subpresión            | 0,00     | 0,00           | 0,80            | $-4,00$ |       |                          |                       |                    |             |
| 6              | IL1                   | $-7,99$  | 8,67           | 1,61            | $-2,08$ |       |                          |                       |                    |             |
|                |                       |          |                |                 |         |       | $\overline{\phantom{a}}$ |                       |                    |             |

*Cuadro "Verificación de equilibrio"*

*Nota: el botón "En detalle" en la sección derecha de la pantalla abre el cuadro de diálogo con información detallada sobre los resultados del análisis.*

### **Resultados del análisis:**

La verificación de deslizamiento no es satisfactoria, la utilización de la estructura es:

- − Vuelco : 52,7 %  $M_{res} = 208,17 > M_{ovr} = 109,75$  [kNm/m] ACEPTABLE
- − Deslizamiento: 124,5 %  $H_{res} = 65,74 < H_{act} = 81,83$  [kN/m] NO ACEPTABLE

### L G E 05

Ahora tenemos varias posibilidades para mejorar nuestro diseño. Por ejemplo, podemos:

- − Utilizar un mejor suelo detrás del muro
- − Anclar la base
- − Aumentar la fricción inclinando la base de cimentación
- − Anclar el espolón

Estos cambios podrían ser económica y técnicamente complicados, por lo que debería elegir la alternativa más fácil. La forma más eficiente es cambiar la forma del muro e ingresar un salto.

#### **Cambio del diseño: Cambiar la geometría del muro**

Ejecutar el cuadro "Geometría" y cambiar la forma del muro en voladizo. Para aumentar la resistencia contra deslizamiento ingresamos un salto base.

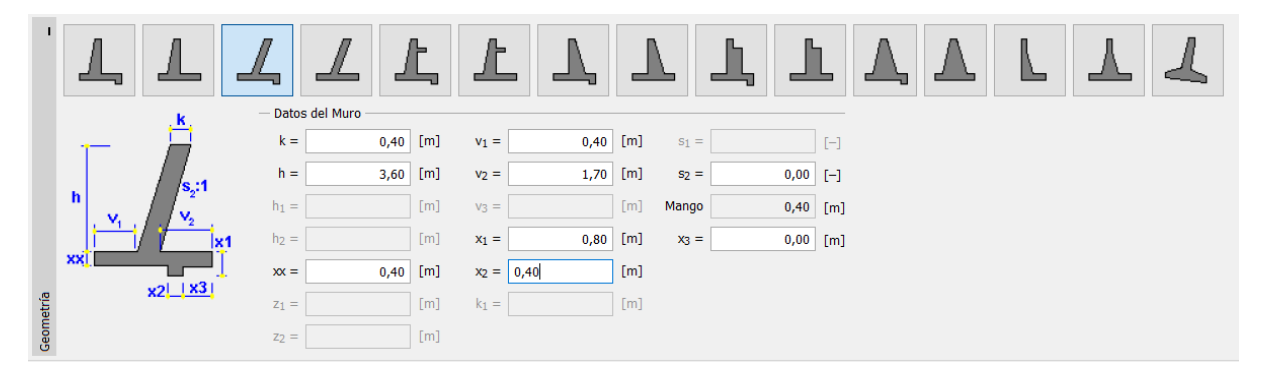

*Cuadro "Geometría" (cambio de dimensiones en el muro en voladizo)*

*Nota: un salto base es normalmente analizado como un base de cimentación inclinada. Si la influencia en el salto base se considera como resistencia de la cara frontal, entonces el programa lo analiza con una base de cimentación recta, pero la resistencia en la cara frontal de la construcción es analizada hasta la profundidad de la parte más baja del salto de la base (para más información diríjase a la AYUDA – F1)*

# $Z$ GEO5

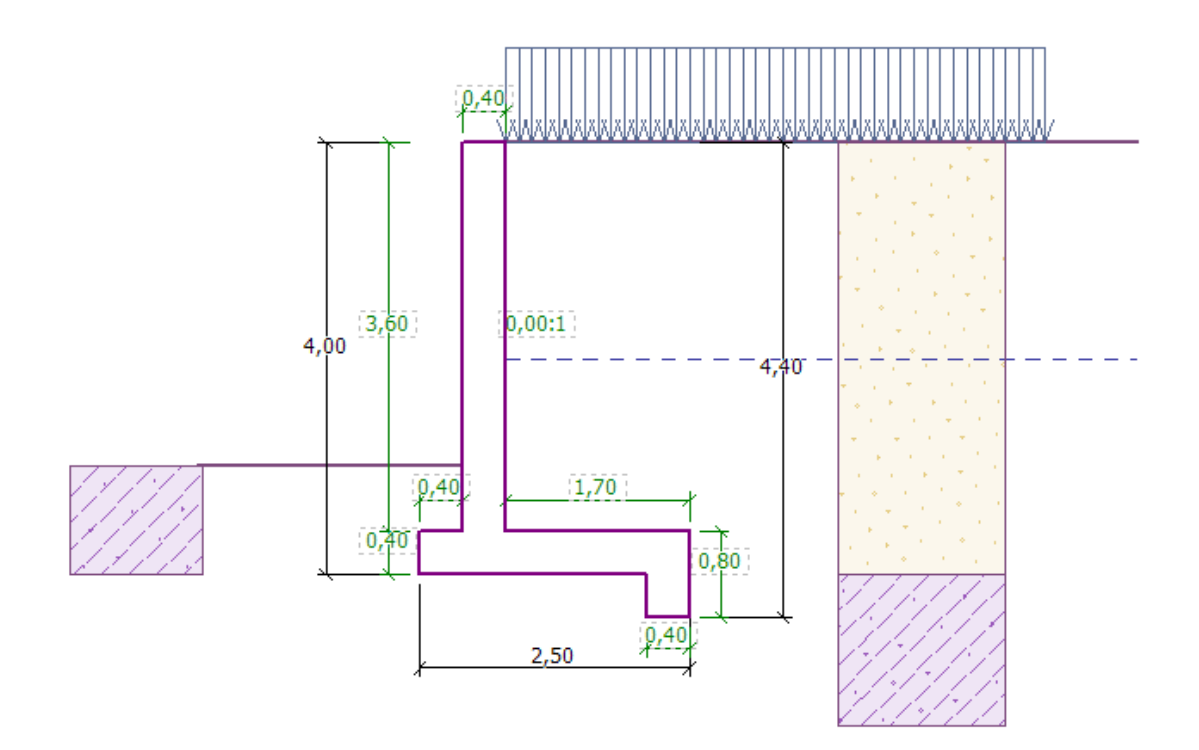

### *Nueva forma de la estructura*

Luego realizamos el análisis de la nueva estructura contra vuelco y deslizamiento.

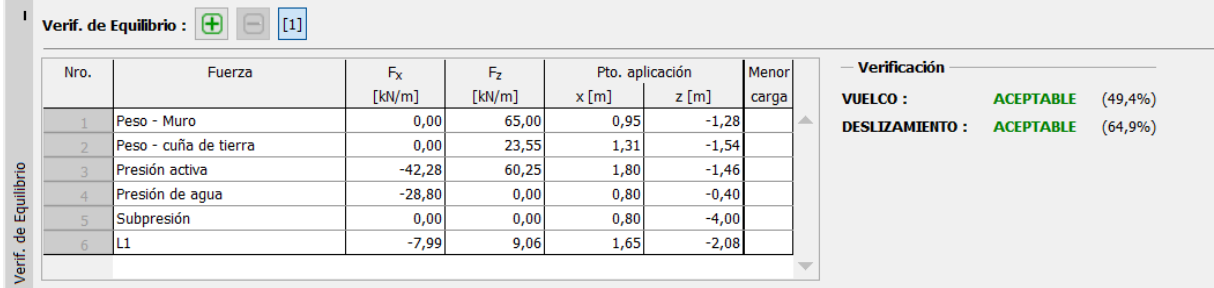

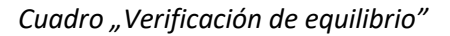

#### **Ahora, el vuelco y el deslizamiento del muro son satisfactorios (Utilización: 49.4% y 64.9%)**

Luego, en el cuadro "Verificación de Cap. Portante", se lleva a cabo el análisis para el diseño con capacidad portante del suelo de cimentación igual a 175kPa.

## $C$ GEO5

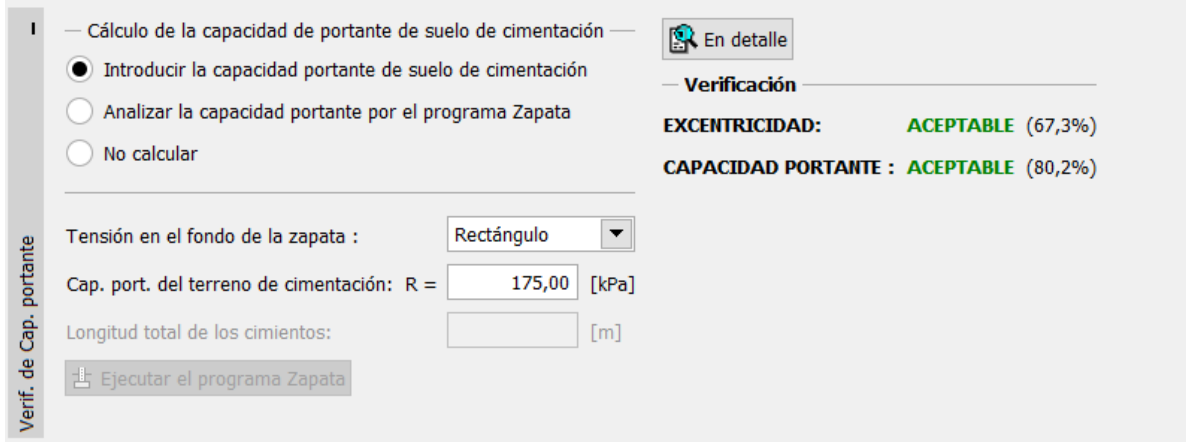

*Cuadro "Verificación de Cap. Portante"*

*Nota: En este caso, analizamos la capacidad portante del suelo de cimentación como un valor de entrada, el cual podemos obtener a partir de los datos geológicos o de estándares. Estos valores normalmente conservativamente altos, por lo que generalmente es mejor analizar la capacidad portante de suelos de cimentación con el programa "Zapata" que toma en cuenta otras influencias como la inclinación de carga, profundidad de cimentación, etc.*

Luego, en el cuadro "Verificación del muro" elegimos verificación del espolón del muro. Diseñar el refuerzo principal dentro del espolón - *10 pcs. Ø 12 mm*, el cual satisface en el punto de capacidad portante de todos los principios de diseño.

| Nro.                    | Fuerza            | Fx.      | F <sub>2</sub> | Pto. aplicación |         | <b>Menor</b> |   | Sección crítica                                                         |               |
|-------------------------|-------------------|----------|----------------|-----------------|---------|--------------|---|-------------------------------------------------------------------------|---------------|
|                         |                   | [kN/m]   | [kN/m]         | x[m]            | z[m]    | carga        |   | ▸<br>Verificación del espolón del muro                                  |               |
|                         | Peso - Muro       | 0,00     | 35,99          | 0,20            | $-1,80$ |              | ▵ |                                                                         |               |
| $\overline{2}$          | Presión en reposo | $-61,58$ | 0,00           | 0,40            | $-1,28$ |              |   | - Datos para dimensionado                                               |               |
| $\overline{\mathbf{3}}$ | Presión de aqua   | $-12,78$ | 0,00           | 0,40            | $-0,53$ |              |   | 30,0<br>Número de barras :<br>Recubrimiento:<br>[mm]                    | $10,00$ [pcs] |
| $\overline{4}$          | Subpresión        | 0,00     | 0,00           | 0,40            | $-3,60$ |              |   | 1,00<br>Ancho de la sección transversal :<br>[m]<br>Diámetro de barra : | $12,0$ [mm]   |
| 5                       | L1                | $-18,18$ | 0,00           | 0,40            | $-1,96$ |              |   |                                                                         |               |
|                         |                   |          |                |                 |         |              |   | $958,5$ mm <sup>2</sup><br>Cant. requerida área de acero:               |               |
|                         |                   |          |                |                 |         |              |   | 1131,0 $mm2$<br>Área de acero insertada :                               |               |
|                         |                   |          |                |                 |         |              |   | — Verificación del espolón del muro                                     |               |
|                         |                   |          |                |                 |         |              |   | <b>CORTE:</b><br><b>ACEPTABLE</b><br>$(80, 4\%)$                        |               |
|                         |                   |          |                |                 |         |              |   | <b>FLEXIÓN :</b><br><b>ACEPTABLE</b><br>$(85, 4\%)$                     |               |
|                         |                   |          |                |                 |         |              |   | <b>PRINCIPIOS DE DISEÑO :</b><br><b>ACEPTABLE</b><br>$(41,8\%)$         |               |

*Cuadro "Verificación del muro"*

Luego, abra el cuadro "Estabilidad" y analice la estabilidad global del muro. En nuestro caso, utilizaremos el método "Bishop", el cual devuelve resultados conservadores. Realice el análisis con **optimización de superficie de deslizamiento circular** y luego abandone el programa presionando el botón "OK". Los resultados o imágenes se mostrarán en el reporte del análisis de programa "Muro en voladizo".

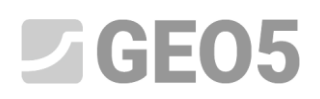

|          | $\blacksquare$ Análisis : $\blacksquare$ | $[1]$<br>$\Box$                                              |                                                                                                    |
|----------|------------------------------------------|--------------------------------------------------------------|----------------------------------------------------------------------------------------------------|
|          | 呢                                        | Superficie de deslizamiento : circular                       | CO Reemplazar gráficamente   / Editar textualmente   X Eliminar   (1) Convertir en polígono                                                                                                 |
|          | Analizar                                 | - Datos de análisis                                          | Superficie de deslizamiento circular<br>Verificación de estabilidad de taludes (Bishop)                                                                                                    |
|          |                                          | Bishop<br>Método:                                            | Suma de fuerzas activas : $F_a = 154,27$ kN/m<br>$0,70$ [m]<br>$-0,59$<br>[m]<br>Centro:<br>$z =$<br>$x =$<br>Suma de fuerzas pasivas : $F_n = 391,07$ kN/m                                 |
|          |                                          | Tipos de análisis : Optimización<br>$\overline{\phantom{a}}$ | $5,60$ [m]<br>Momento de deslizamiento : M <sub>a</sub> = 863,89 kNm/m<br>Radio:<br>$R =$                                                                                                   |
| Análisis |                                          | Restricciones no es entrada                                  | Momento estabilizador:<br>$M_n = 2189.97$ kNm/m<br>$82,82$ [°]<br>$-48,65$ [°]<br><b>Angulos:</b><br>$\alpha_2 =$<br>$\alpha_1 =$<br>Utilización: 39,4 %<br>Estabilidad del talud ACEPTABLE |

*Programa "Estabilidad de taludes"*

### **Conclusión/ Resultados del análisis – Capacidad portante**

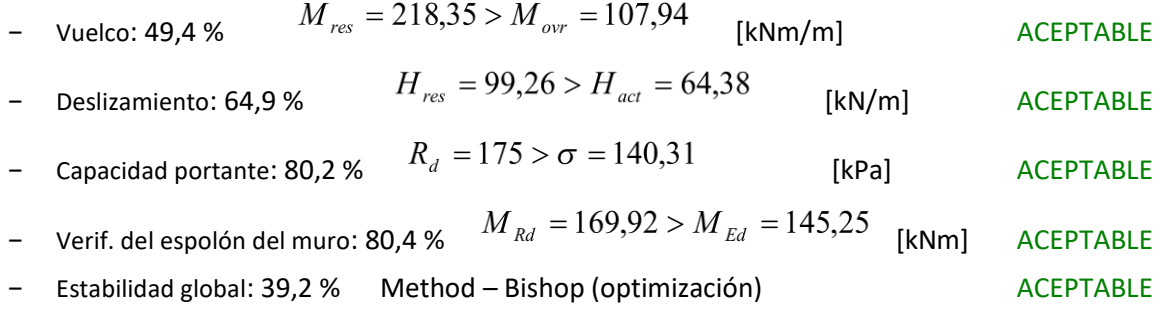

El muro en voladizo es ACEPTABLE